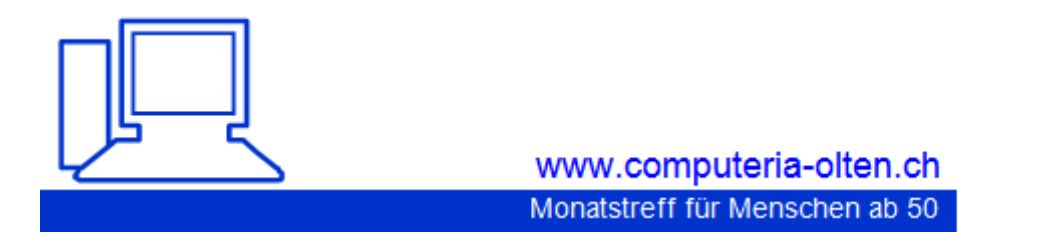

**Merkblatt 91**

#### **Tablets / Smartphones mit Android**

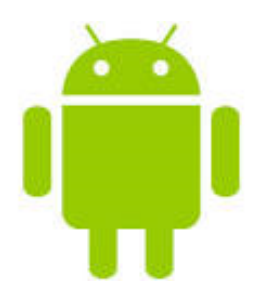

#### **Was ist Android?**

Android ist ein Betriebssystem von Google, entwickelt für Smartphones und Tablets.

#### *Aktuelle Versionen:*

4.0 4.1 4.2 4.3 4.4 (neueste Version)

Ihre aktuelle Android-Version auf dem Gerät finden Sie unter "*EINSTELLUNGEN/INFO GERÄT ODER ÄHNLICH*

Android funktioniert gleichermassen für Smartphones und Tablets.

In der Bedienung von Android-Geräten sind praktisch keine Unterschiede.

#### **Marktübersicht über Betriebssysteme für Smartphones und Tablets**

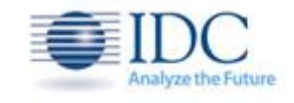

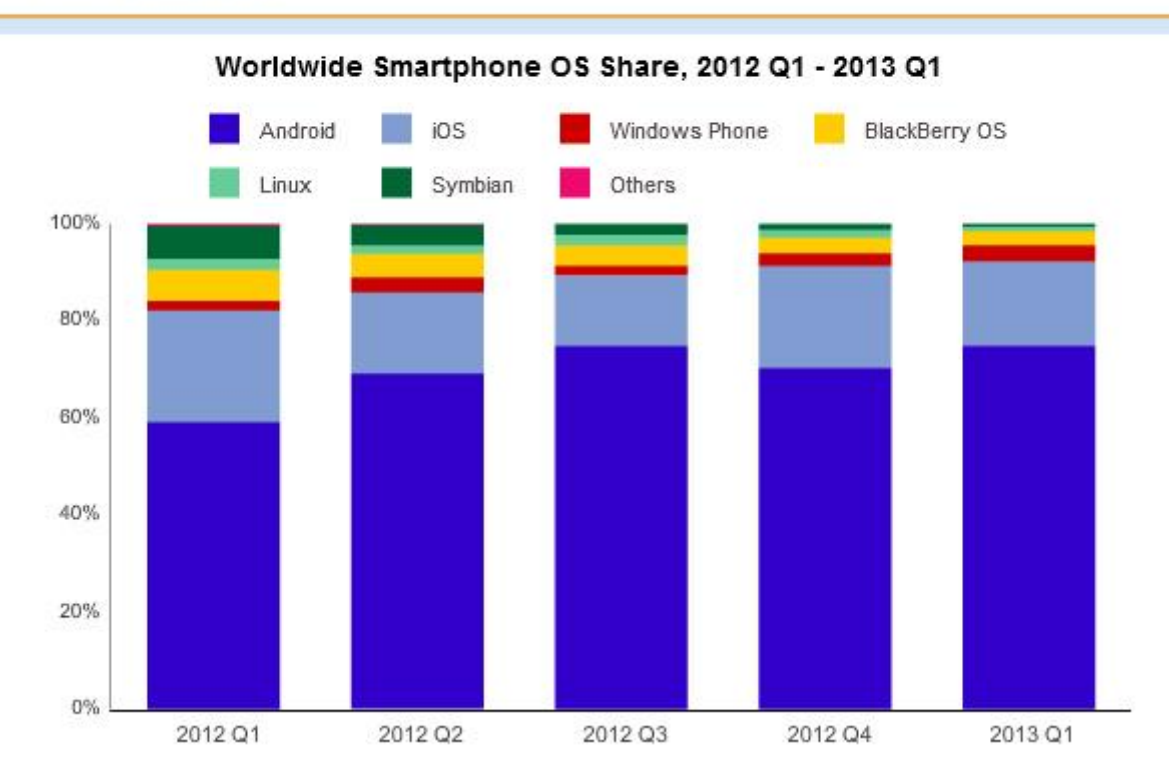

#### **Was kann ein Android-Gerät?**

#### **Smartphone Telefonnetz/WLAN**

Telefonieren/Anrufliste Kontakte verwalten, Kalender Nachrichten Telefonnetz Text und Bild E-Mail/Nachrichten WLAN

Netzfunktionen: **Telefonnetz** Mobil-Funktion Daten-Roaming

#### **Smartphone + Tablet mit WLAN**

Bluetooth GPS / Lokation / Maps E-Mail/Nachrichten WLAN Kontakte verwalten Kalender

Internet / surfen

## **Multimedia:**

Musik / Download / Album Videos Fotos / Präsentationen

Anwendung Apps mit Play-Store

#### **Android-Google-Konto:**

Ein wichtiger Schritt ist bei der Einrichtung das Anlegen eines Google-Kontos. Die Nutzung des Google Play-Stores ist nur mit dieser Einrichtung möglich, sonst kann man keine Apps herunterladen.

Apps ermöglichen das Smartphone / Tablet mit x-beliebigen Programmen nach persönlichen Bedürfnissen zu ergänzen!!

Das Google-Konto besteht aus einer Google-Emailadresse z.B. [Mustername12@gmail.com.](mailto:Mustername12@gmail.com)

Das Konto wird mit folgenden Befehlen eingerichtet: *EINSTELLUNGEN/KONTO/KONTO HINZUFÜGEN/ KONTOLISTE GOOGLE/NEUES KONTO ERSTELLEN*

## **Android Oberfläche:**

Je nach Android-Version und Gerät kann die Darstellungen der Oberfläche und Menüfunktion leicht abweichen.

Der Start-Bildschirm nennt sich "HOMESCREEN" Hier sind die wichtigsten Apps (Anwendungen) installiert. Unten rechts sind System-Informationen ersichtlich. Oben rechts eine Schaltfläche zu den heruntergeladenen "Apps"

#### **Die Tasten:**

In der Regel sind 3 Tasten auf dem Gerät oder auf dem Display angebracht.

**Home-Taste** (mit dieser Taste gelangt man jeweils direkt auf den Startbildschirm **Homescreen**)

**Zurück-Taste** (mit dieser Taste gelangt man immer einen Menüpunkt zurück

**Menü-Taste** (mit dieser Taste gelangt man ins Hauptmenü von Android)

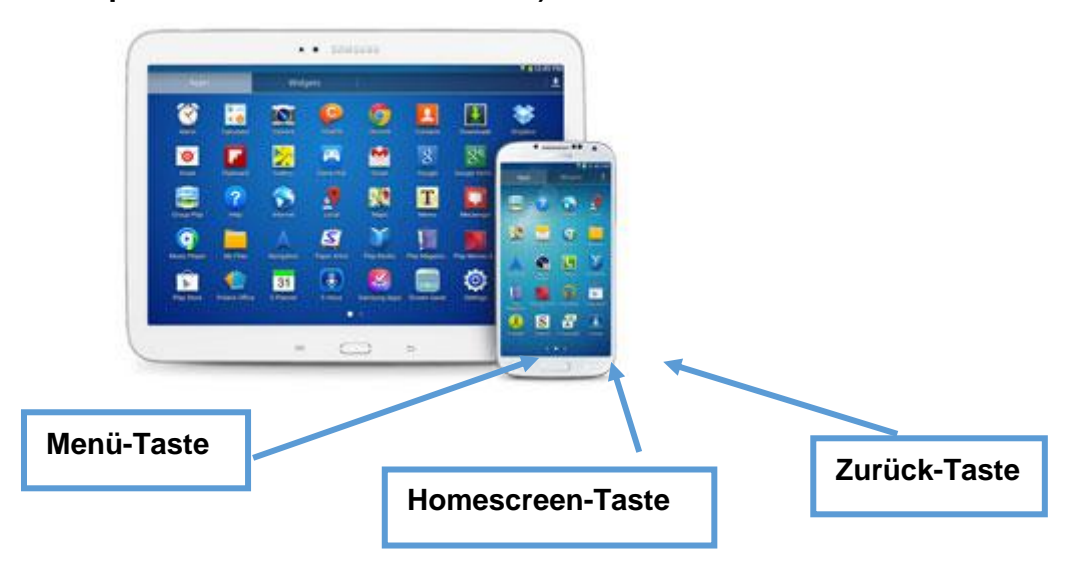

## **Menü:**

Via MENÜ gelangt man zu den allgemeinen Geräte-Einstellungen, zu den APPS (Anwendungen) etc.

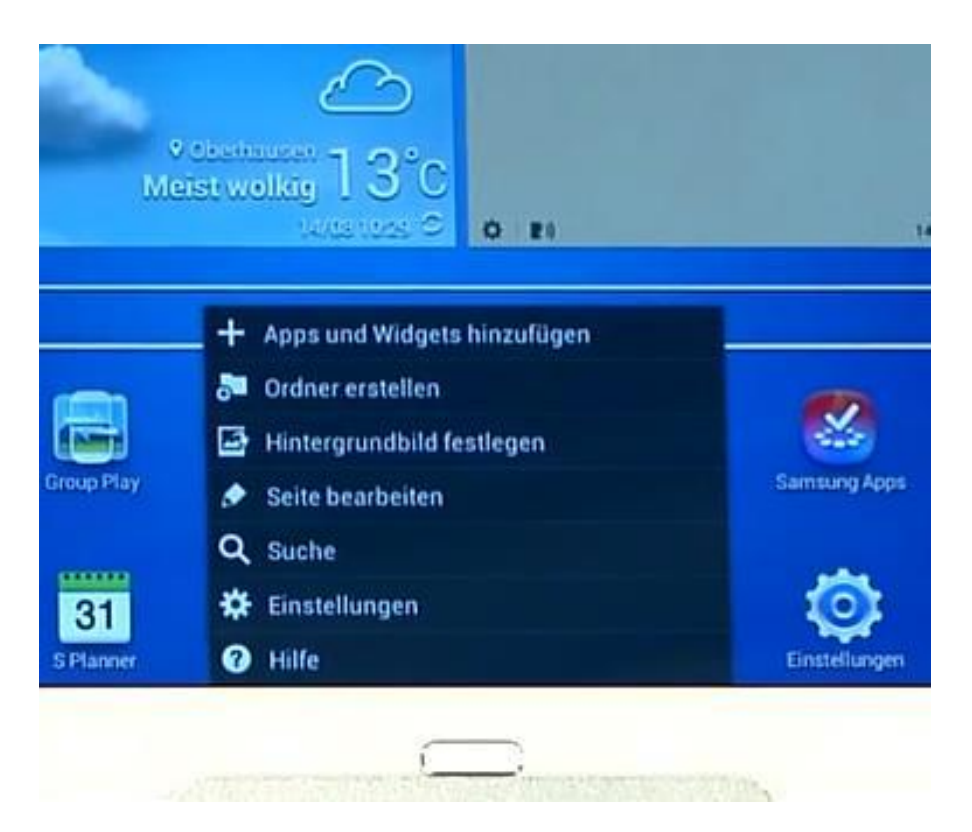

Über das Menü "WIDGETS" gelangt man zu den **interaktiven** Anwendungen d.h. Minianwendungen die direkte Informationen anzeigen (man braucht also keine Apps zu starten um zu diesen Informationen zu gelangen) z.B. Wetter, Temperaturen, Email, Uhr, Kalender.

Apps und Widgets kann man per Fingertipp zum Homescreen hinzufügen

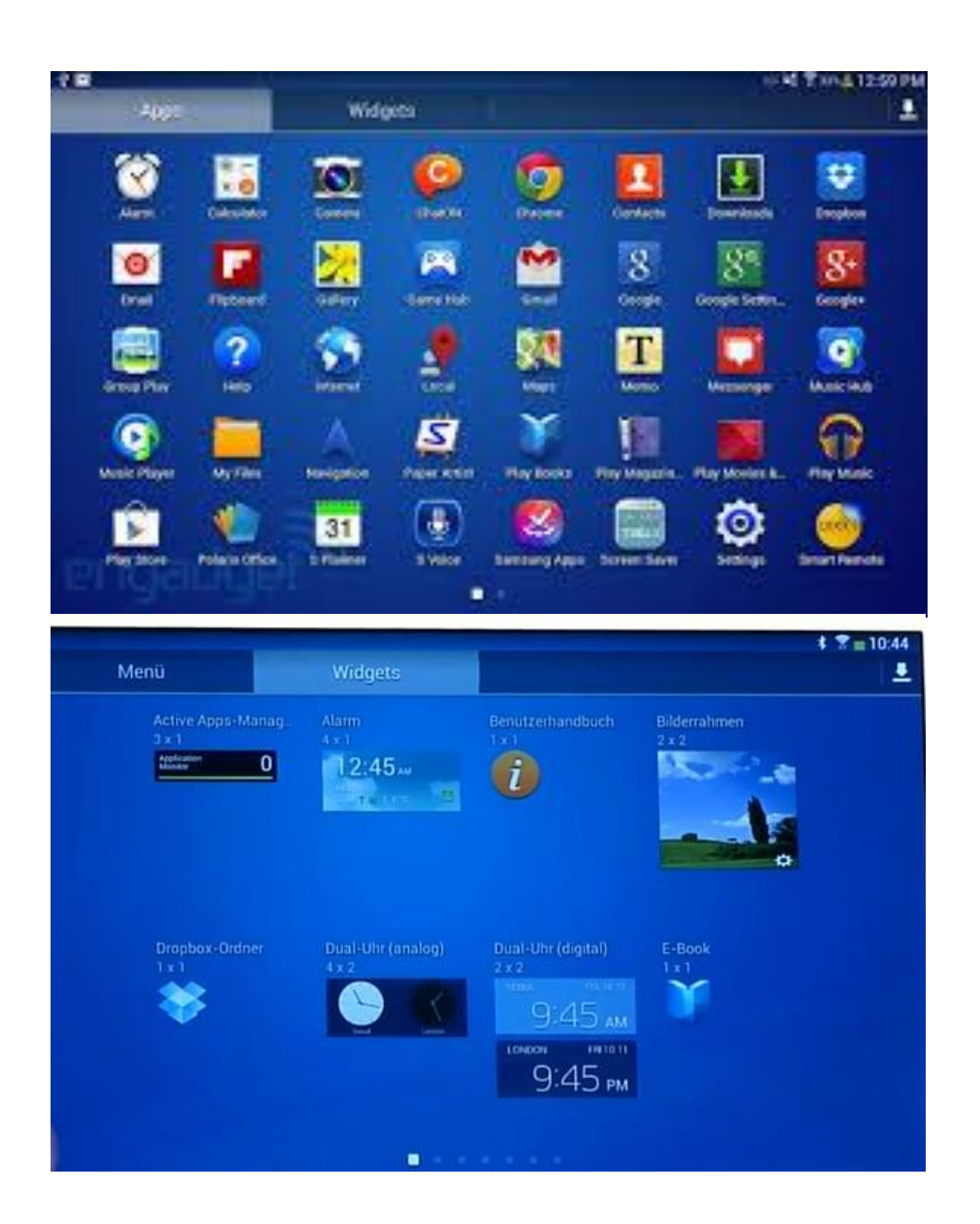

#### **Benachrichtigungsleiste:**

Die Benachrichtigungsleiste ist ein weiteres zentrales Bedienelement. Man erreicht die Leiste indem man vom oberen Bildrand nach unten streicht.

Es werden Benachrichtigungen jeder Art angezeigt.

Eingehende Nachrichten

Benachrichtigungen von Apps (vorhandene Downloads) Verpasste Anrufe

Systemmeldungen

Tippen Sie auf die entsprechende Nachricht und es wird die dazugehörige Anwendung geöffnet

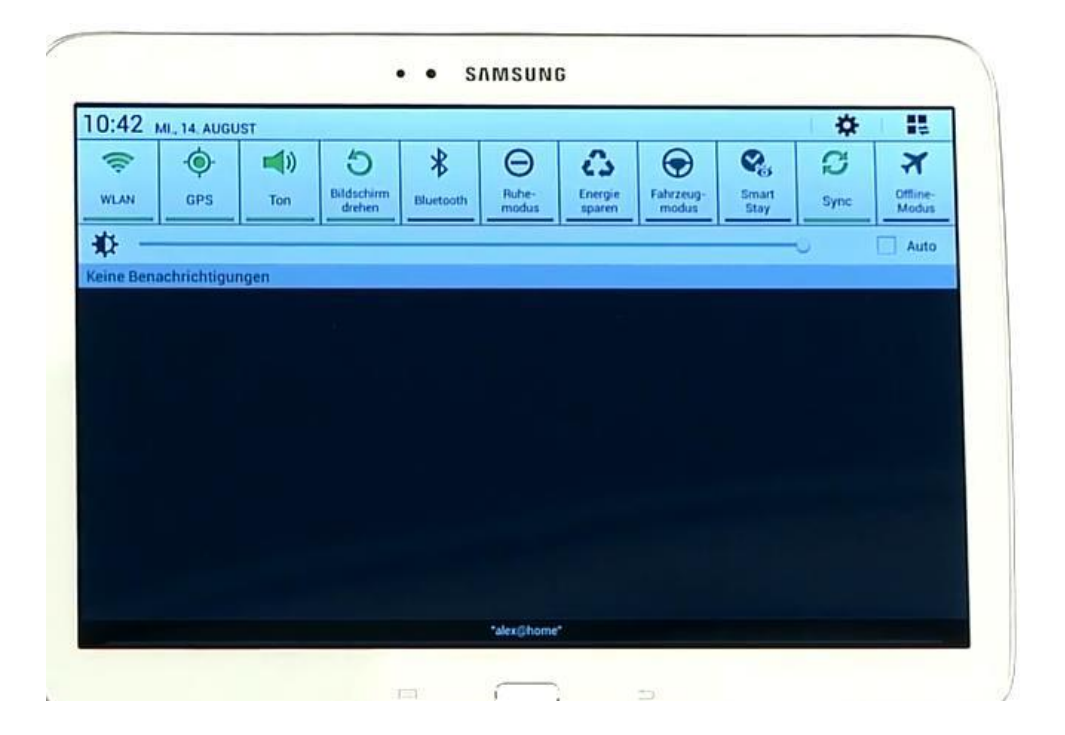

# **Einstellungen:**

# **MENÜ / EINSTELLUNGEN**. Hier werden

Geräte – und System-Einstellungen vorgenommen.

Netzwerkeinstellungen WLAN, Bluetooth, Geräteinstellungen wie Töne, Display, Speicher, Akku, Informationen über Apps Konten + Synchronisierung Datum, Uhrzeit

#### **SAMSUNG**  $*$   $\overline{8}$  = 10:49 Einstellungen Suchen & Wi-Fi Direct **Drahtlos und Netzwerke WLAN WLAN WLAN** C Scannen alex@home 翕 **Bluetooth** Verbunden **KaufFix VDSL Datennutzung SB** Gesichert **Weitere Einstellungen E** WLAN hinzufügen Gerät **Ruhemodus**  $\overline{O}$ C Fahrzeugmodus  $C<sub>U</sub>$  Ton **Elia** Anzeige Speicher **Energiesparmodus**

## **Web-Browser Surfen:**

Mit dem App "INTERNET" gelangt man direkt via WLAN zum Standard-Browser und die Startseite wird geöffnet. Mit der Eingabe einer www-Adresse gelangt man in den meisten Fällen auf die Mobil-Webseite und die wird im richtigen Format angezeigt. Wenn nicht, drücken Sie im Browser-Fenster auf die Menütaste und wählen Sie "DESKTOP-VERSION" oder einen ähnlichen Begriff.

Es können diverse Einstellungen vorgenommen werden: Verlauf, Lesezeichen, Favoriten, Startseite,

## **Google Play-Store**:

(funktioniert nur wenn Google-Konto aktiv ist)

Ihr Smartphone oder Tablet kann individuell mit Anwendungen verknüpft werden.

Tippen Sie auf den Button **"PLAY-STORE".** Auf der Startseite finden Sie verschiedene Register zum Auswählen von Musik Games oder Apps. Eine Suchfunktion ist auch vorhanden.

Wenn Sie ein App antippen erscheint eine Beschreibung und Bewertung über diese App. Es gibt **Gratis-App** oder solche gegen Bezahlung mit der Kreditkarte oder evtl. über das Swisscom/Bluewin Abo.

Eine gekaufte App kann man innert 15 Minuten an Google zurückgeben. Tippen Sie dazu auf den Erstatten-Knopf. Der Betrag wird der Kreditkarte oder bei Swisscom gutgeschrieben und auf dem Gerät gelöscht.

Wenn Sie die App installieren/kaufen möchten, tippen Sie auf den Installieren-Knopf.

Der Download beginnt nun und die Anwendung wird auf dem Gerät installiert.

#### **Apps verwalten und aktualisieren:**

Bei permanenter WLAN-Verbindung werden die Apps automatisch aktualisiert, wenn ein Update verfügbar ist. (Anzeige in der Benachrichtigungsleiste)

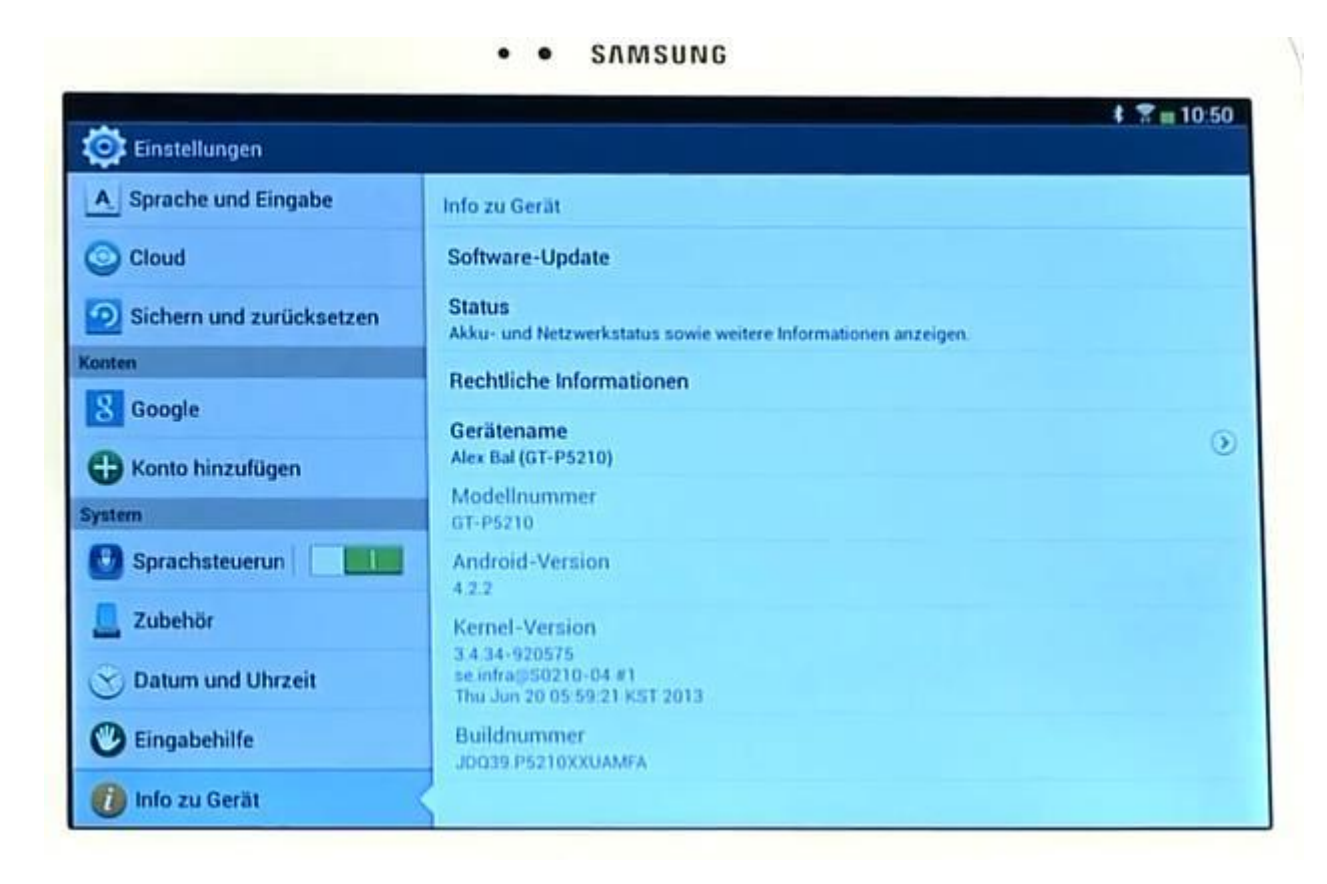

## **Multimedia:**

Musik und Video kann man über die App YOUTOUBE online hören/sehen oder per DOWNLOAD auf das Gerät kopieren. Wenn Sie das im WLAN-Netz machen, ist das kein Problem.

Aber Achtung, es können, wenn kein WLAN verfügbar ist, über das Telefonnetz oder Mobile-Netz beträchtliche Datenvolumen anfallen. Dies kann je nach Abo unter Umständen ins Geld gehen.

Für die Verwaltung von **Radio/Musik/Video** gibt es unterschiedliche Apps mit entsprechenden Einstellungen.

Sortieren nach Album, nach Titel, nach Interpret etc.

Das Android-Gerät kann auch an eine externe Dockingstation angeschlossen werden. In der Regel per Bluetooth oder per Kabel.

Falls die Freisprecheinrichtung im Auto per Bluetooth vorhanden ist, können Sie auch Musik vom Android-Gerät abspielen.

Per HDMI-Anschluss kann Video auch via TV angeschaut werden.

#### **Fotos:**

Android-Geräte haben in der Regel eine Front- und/oder eine rückseitige Kamera. Die installierte Kamera-App bietet diverse Kameramodi.

Es gibt auch Foto-Apps die für Profis geeignete

Einstellungen der Kamera sowie Bearbeitungs-Funktionen bieten.

Für die Verwaltung von Fotos/Präsentationen gibt es unterschiedliche Apps mit entsprechenden Galerie-/Filter-Einstellungen.

**Tipp:** Bevor Sie neue Apps suchen, probieren Sie zuerst die Funktionen der vorhandenen App aus, ob diese Ihren Anforderungen entsprechen!!

#### **Maps:** Lokation des Smartphone-Standortes mittels GPS.

Routenbeschreibungen

Standorte von div. Geschäften, Hotels, Restaurants, etc.

**Diebstahlschutz** mit dem Android Gerätemanager (alle Android-Geräte werden erfasst)

Die Suche nach dem vermissten (gestohlenen) Android-Gerät kann über den PC vorgenommen werden.

#### **[http://play.google.com](http://play.google.com/)** via Zahnrad /

Einstellungen / Gerätemanager aufrufen

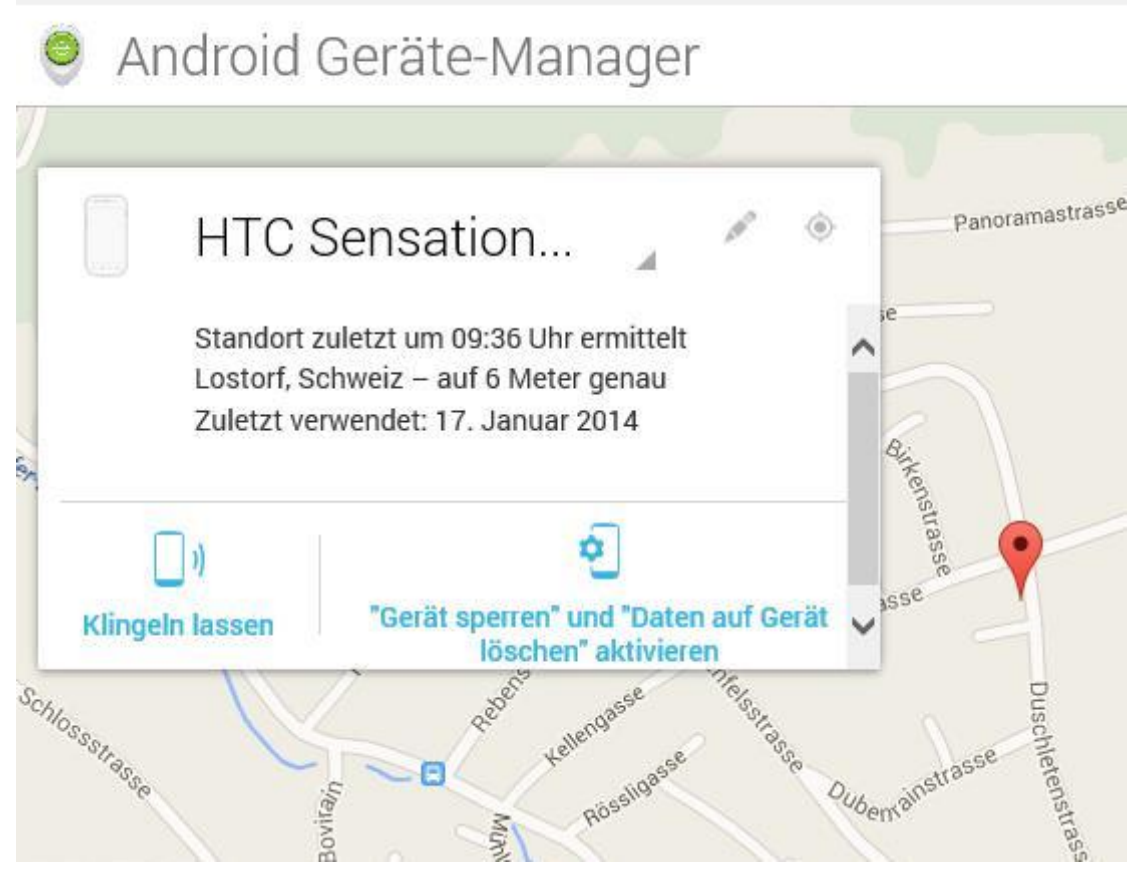